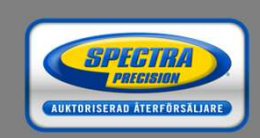

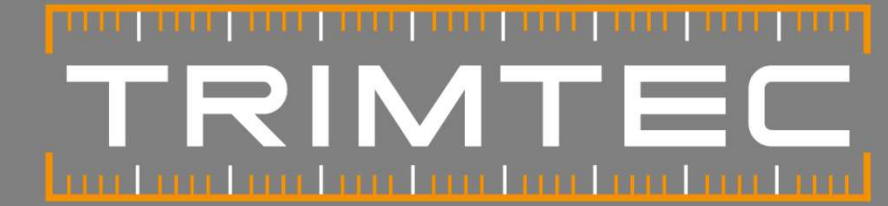

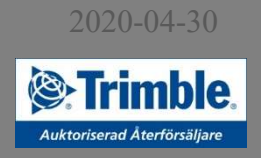

## Skanna in ny Blåtandsenhet

Windows 10 och nya Access (Lathund gjord i Trimble Access 2019)

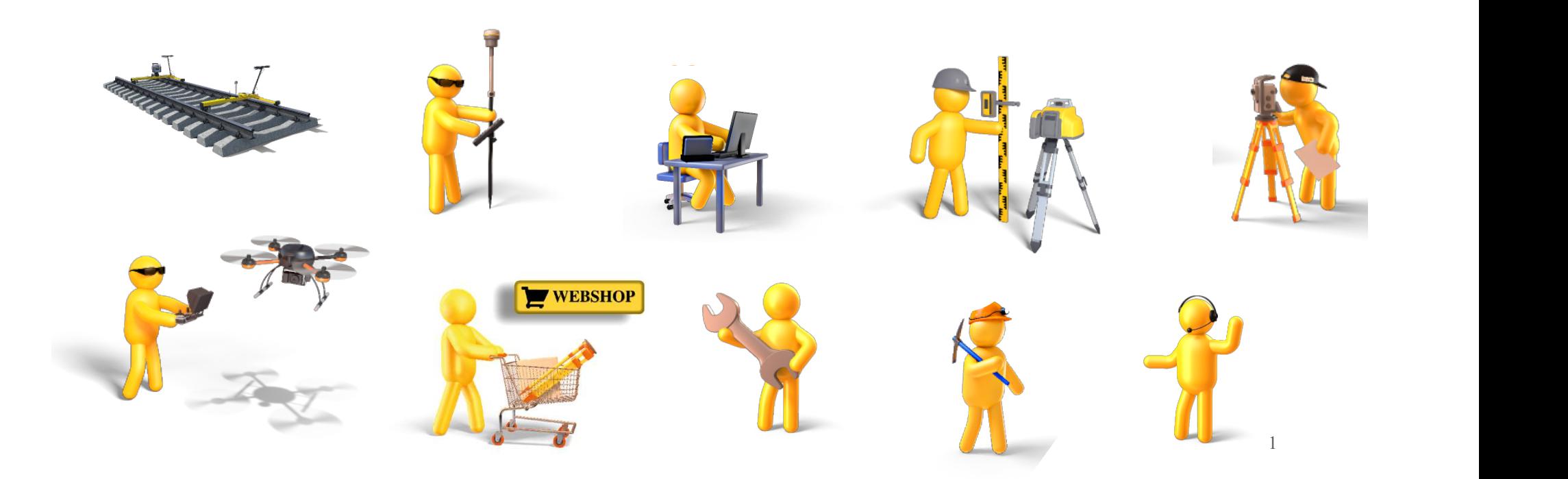

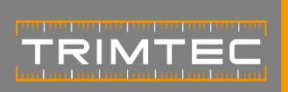

För att skanna in en ny Blåtandsenhet i Trimble Access, tryck på **Installation Skanna in ny Blåtandsenhet<br>
Inställningar sedan på Anslutningar och Bluetooth.** Skanna in en ny Blåtandsenhet i Trimble Access, tryck på<br>
Inställningar sedan på Anslutningar och Bluetooth.

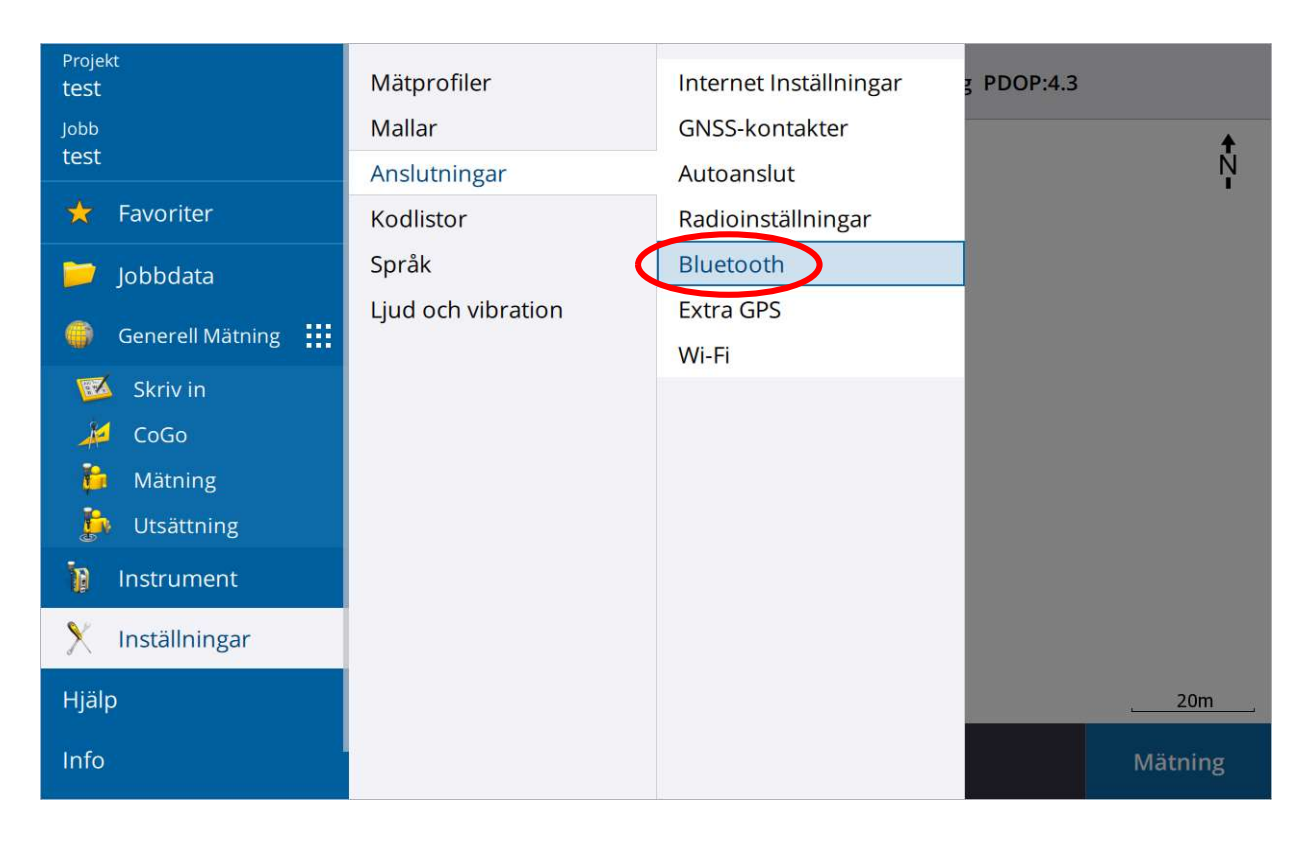

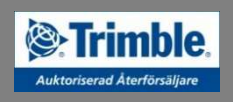

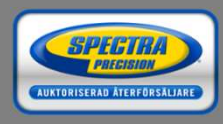

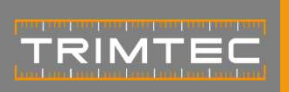

2020-04-30

# Skanna in ny Blåtandsenhet<br>Tryck på Konfig.

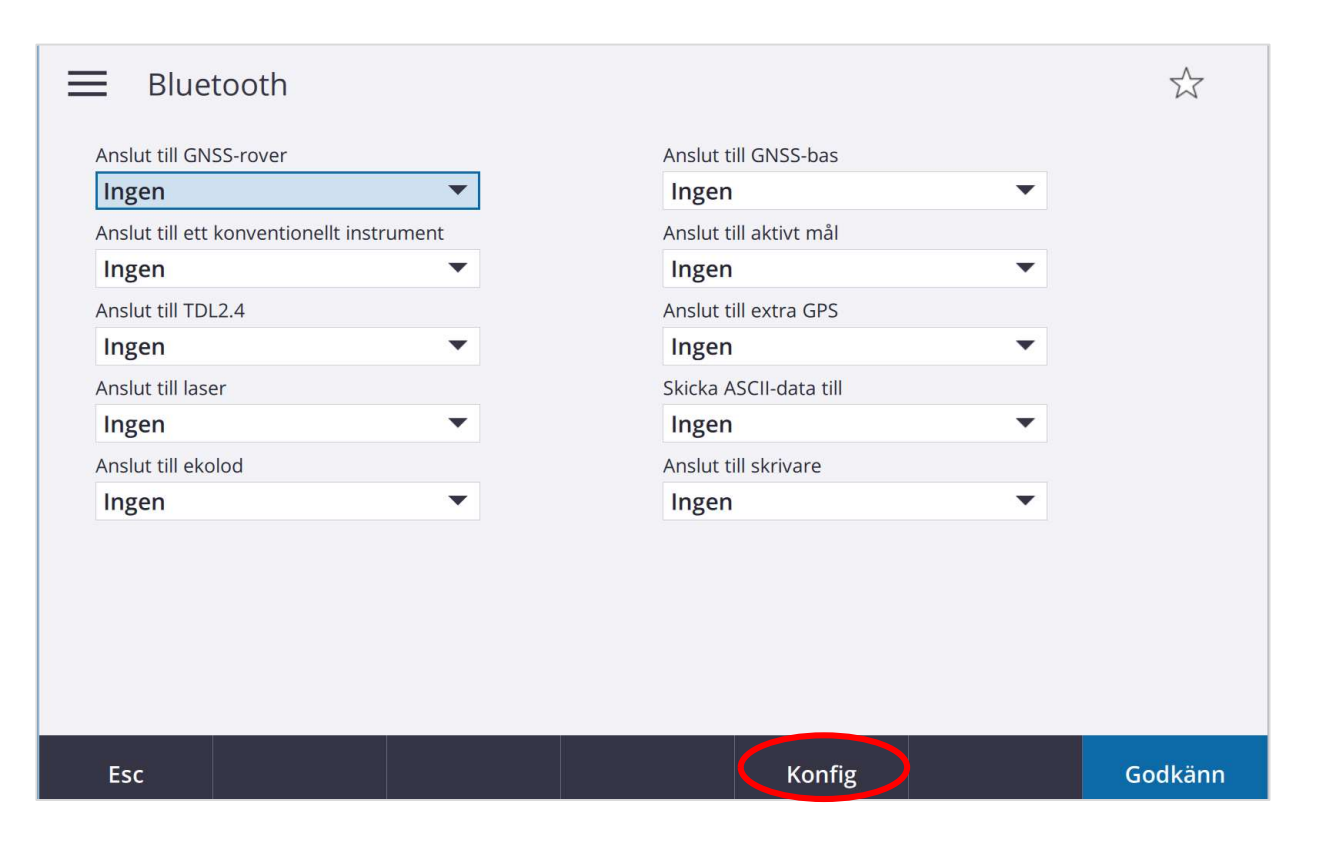

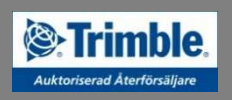

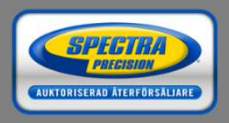

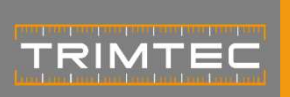

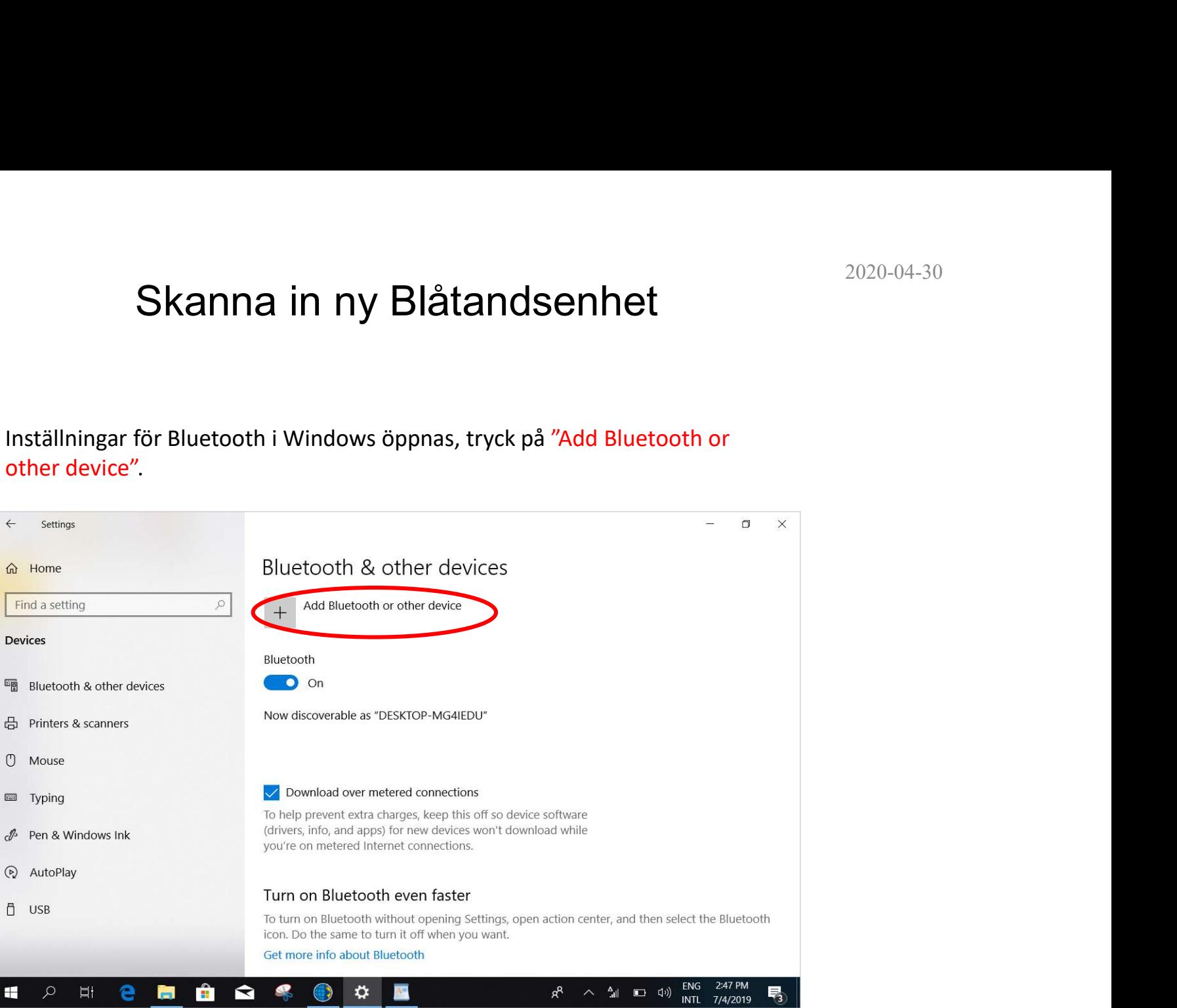

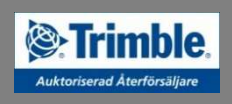

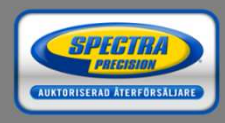

2020-04-30

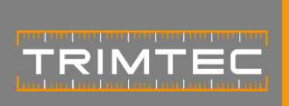

<sup><sup>*•</sup></sup>Trimble.*</sup></sup> Auktoriserad Återförsäljare

> **SPECTRA AUKTORISERAD ÅTERFÖRSÄLJARE**

## Skanna in ny Blåtandsenhet

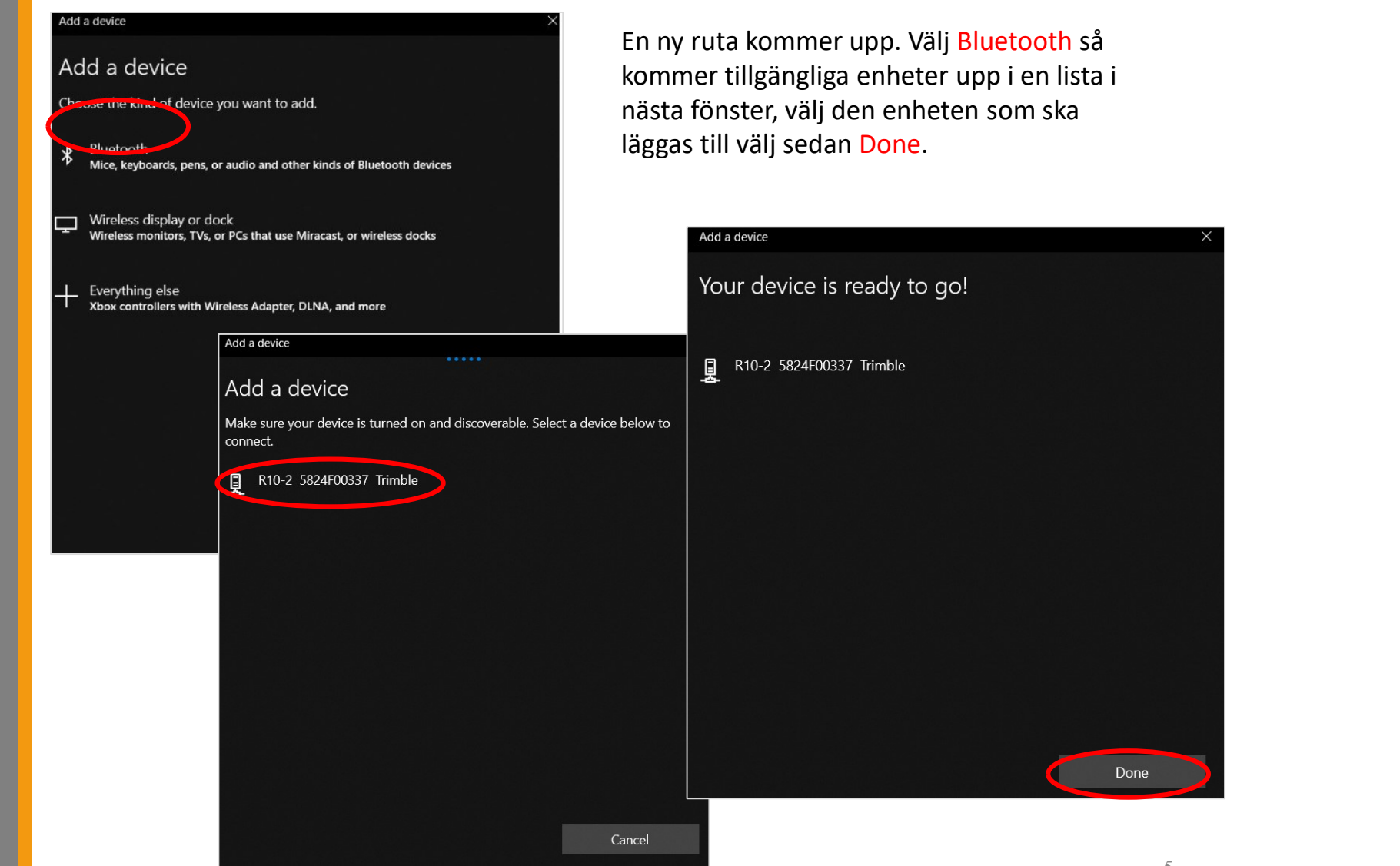

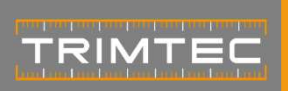

### Skanna in ny Blåtandsenhet

Gå in i Trimble Access och välj den enheten som har lagts till. Godkänn.

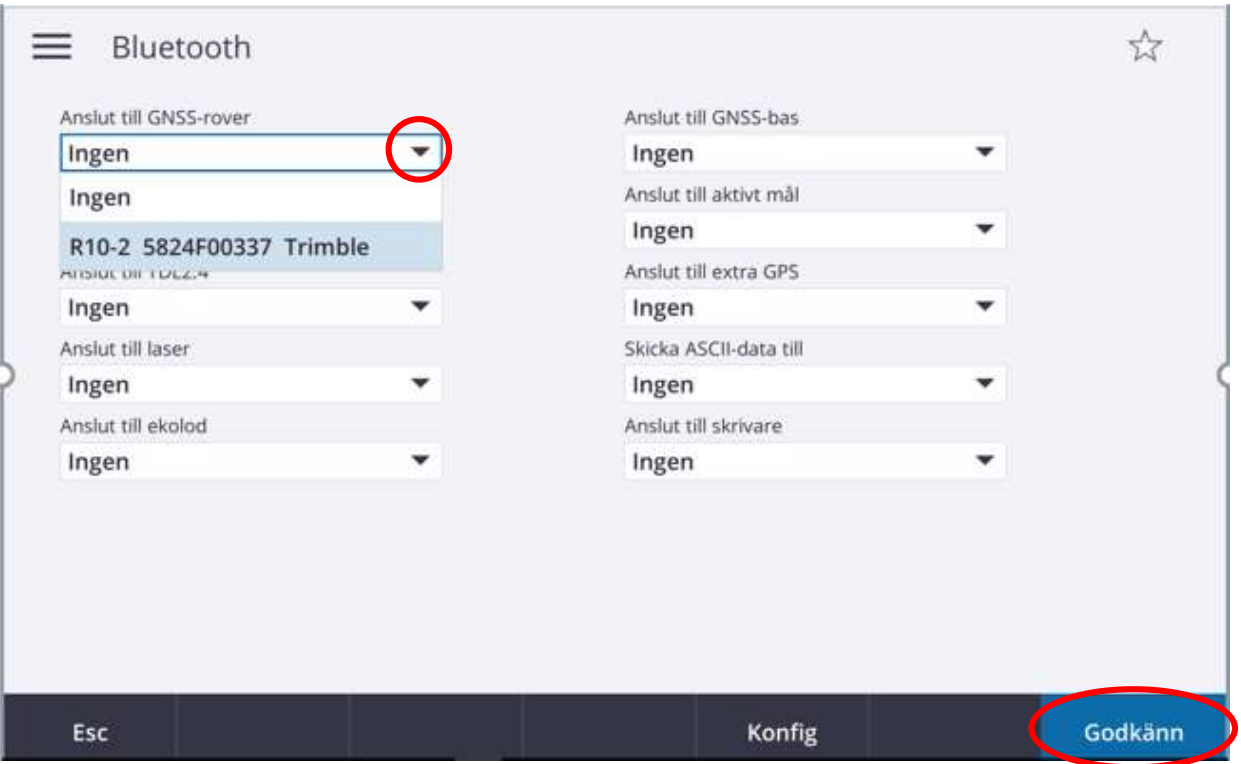

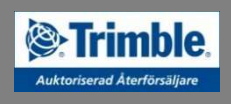

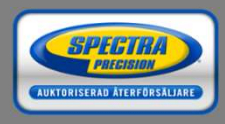

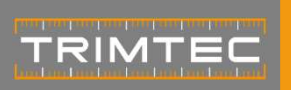

## Tack för din uppmärksamhet!

- » Försäljning 1997 umeå
- » Uthyrning
- » Kurser
- 
- » Support
- » E-handel

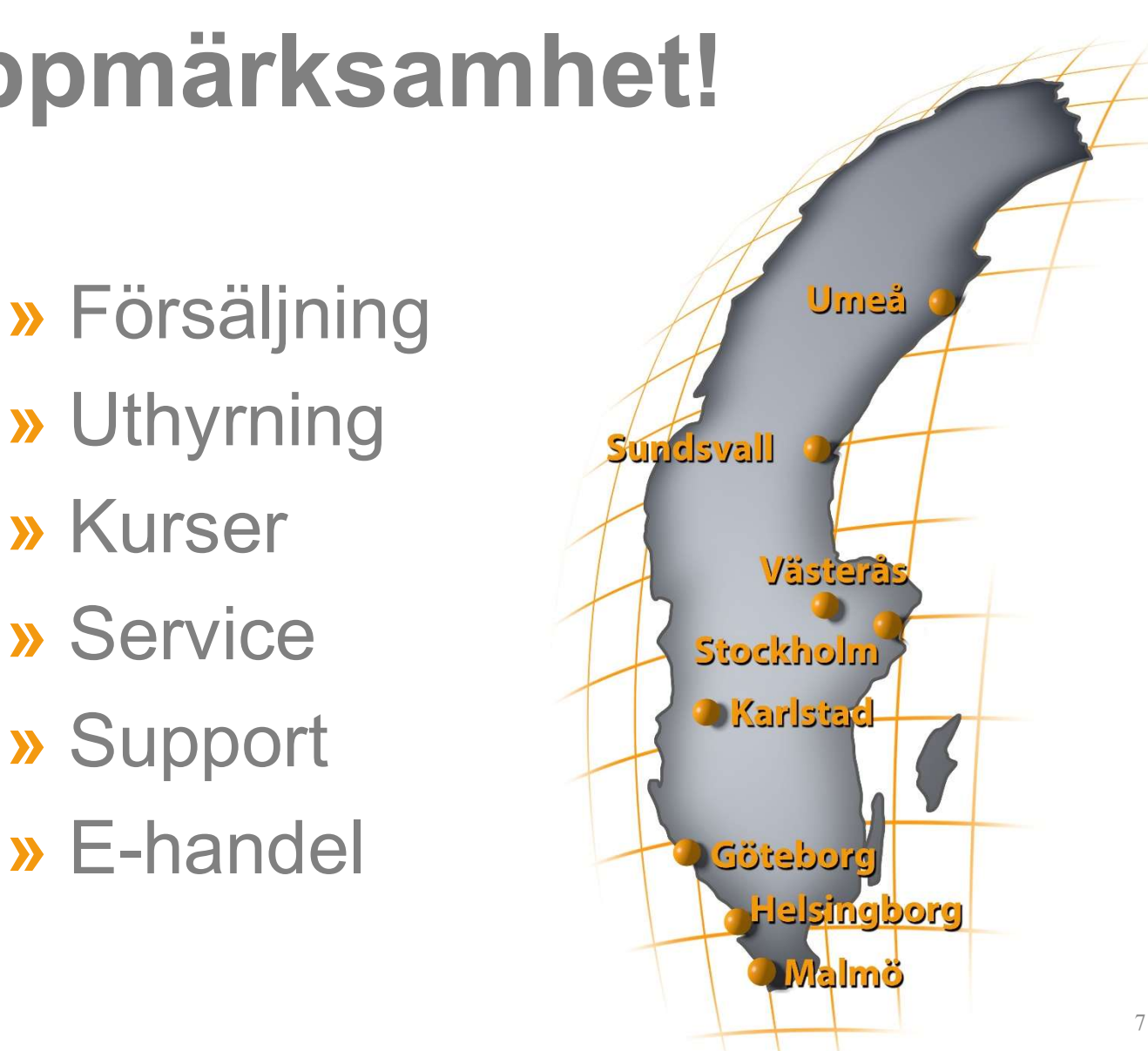

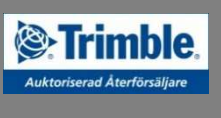